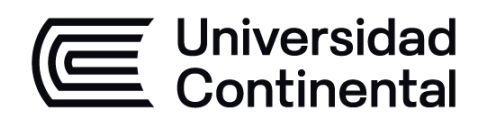

# **Procesos**

# **BIM**

# **Guía de Trabajo**

ucontinental.edu.pe

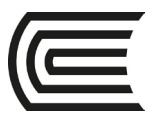

#### **Universidad Continental**

Elaborado por Fernández Silva Javier Material publicado con fines de estudio Código: ASUC01667

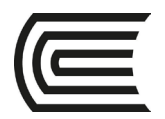

# Índice

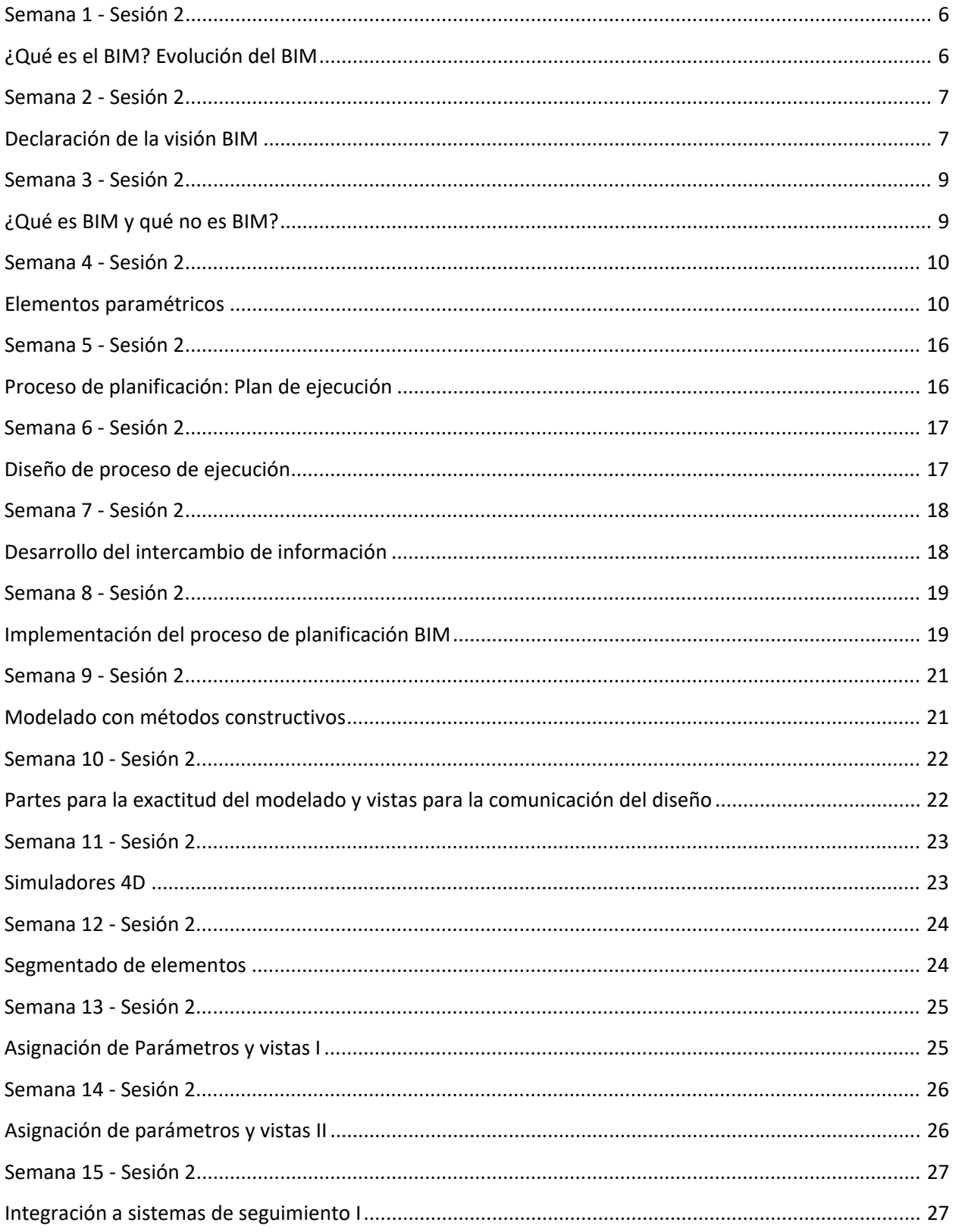

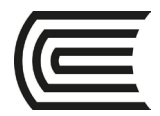

#### **Gestión Curricular** Asignatura: **Procesos BIM**

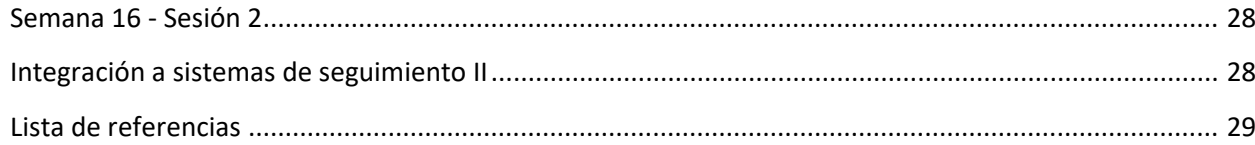

# **Presentación**

La guía de la asignatura de Procesos BIM, constituye una herramienta metodológica, para desarrollar las prácticas de la asignatura en el marco del aprendizaje colaborativo y experiencial.

Contiene las actividades a desarrollarse, utilizando procedimientos factibles y viables, iniciando con las características y funciones del BIM y utilizar elementos paramétricos; crear modelos realistas que representen las condiciones constructivas; producir simulaciones en 4D de proceso de construcción y por último podrás crear propuestas conceptuales de etapas iniciales del proyecto.

Al culminar el curso serás capaz de Implementar la metodología BIM en proyectos arquitectónicos. A la vez producirá simulaciones en 4D del proceso de construcción y creará propuestas conceptuales de etapas iniciales de un proyecto.

Los estudiantes deben revisar la guía de laboratorio antes de ingresar a desarrollarlo en la sesión programada para absolver dudas y lograr el resultado previsto.

*El autor.*

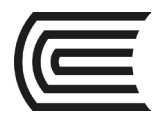

# **Primera unidad**

<span id="page-5-0"></span>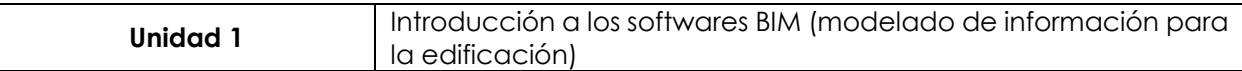

# **Semana 1 - Sesión 2**

### <span id="page-5-1"></span>**¿Qué es el BIM? Evolución del BIM**

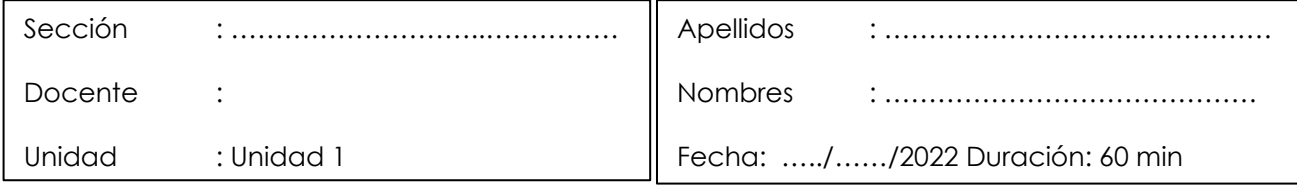

**Instrucciones**: Reflexiona sobre el propósito de la actividad, sigue el procedimiento sugerido.

#### **I. Propósito**

El estudiante será capaz de Explicar qué es el BIM y Evolución del BIM de forma completa en su trabajo práctico.

#### **II. Descripción de la actividad a realizar**

Elaboración de croquis y esquemas espaciales a mano alzada.

#### **III. Procedimientos**

En una hoja tamaño A4 realiza un organizador de conocimiento libre en el que explica qué es BIM y su evolución.

#### **Paso 1**

Utiliza sus saberes previos sobre organizadores del conocimiento.

#### **Paso 2**

Elabora un organizador de conocimiento libre en el que explica qué es BIM y su evolución.

Puede utilizar el aplicativo de su preferencia para generar el organizador.

#### **Paso 3**

Sube tus resultados al Drive de la clase.

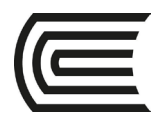

### **Primera unidad**

### **Semana 2 - Sesión 2**

### <span id="page-6-1"></span>**Declaración de la visión BIM**

<span id="page-6-0"></span>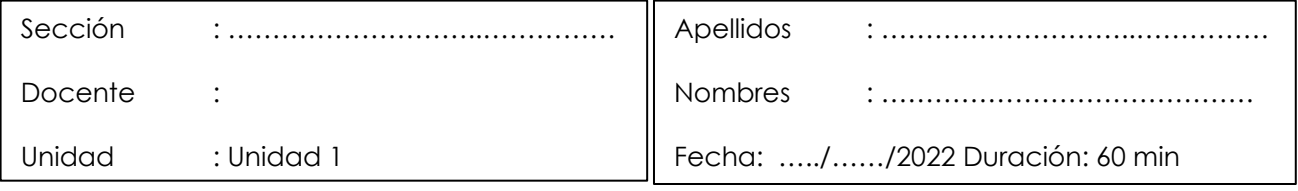

**Instrucciones**: Reflexiona sobre el propósito de la actividad, sigue el procedimiento sugerido.

#### **I. Propósito**

El estudiante será capaz de entender la importancia de trabajar con una visión acertada del BIM en sus proyectos y utilizar software BIM.

#### **II. Descripción de la actividad a realizar**

Trabajar con una visión acertada del BIM en sus proyectos y utilizar software BIM.

#### **III. Procedimientos**

- a) Completa la tabla 1, te puedes guiar de los ejemplos líneas abajo.
- b) Sube tus resultados al drive y al Miro de la clase.

#### *Tabla 1. Declaración de la visión BIM*

#### **Declaración de la visión organizacional**

Ser el contratista general más importante para proyectos de construcción complejos, en los cuales, nos distingamos por superar retos por medio de la tecnología.

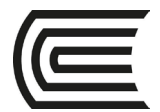

#### **BIM mejora la visión organizacional**

Las prácticas de BIM nos ayudan a lograr que nuestra empresa sobresalga por ofrecer servicios expandidos a nuestros clientes.

**BIM cambia la visión organizacional**

BIM nos permite competir por más proyectos.

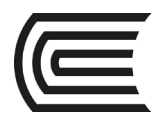

### **Primera unidad**

### **Semana 3 - Sesión 2**

### <span id="page-8-1"></span>**¿Qué es BIM y qué no es BIM?**

<span id="page-8-0"></span>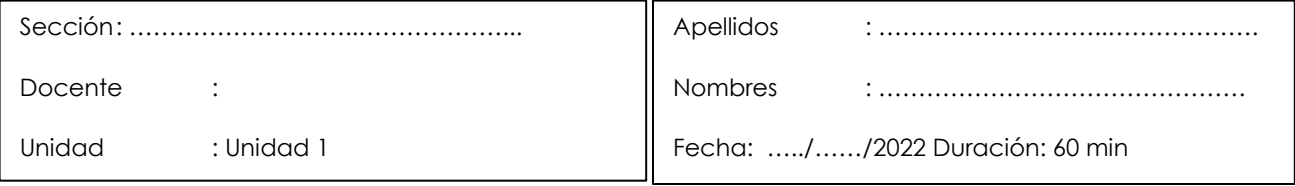

**Instrucciones**: Reflexiona sobre el propósito de la actividad, sigue el procedimiento sugerido.

#### **I. Propósito**

El estudiante será capaz de diferenciar, lo que significa implementar BIM en sus proyectos

#### **II. Descripción de la actividad a realizar**

Realización de infografía de lo que es y lo que no es BIM.

#### **III. Procedimientos**

Con la ayuda de cualquier software de representación infográfica, realizar un organizador de conocimiento libre en el que se explique de lo que es y lo que no es BIM.

#### **Paso 1**

Utiliza sus saberes previos sobre organizadores del conocimiento.

#### **Paso 2**

Elabora un organizador de conocimiento libre en el que explica de lo que es y lo que no es BIM. Puede utilizar el aplicativo de su preferencia para generar el organizador.

#### **Paso 3**

Sube tus resultados al Drive y al Miro de la clase.

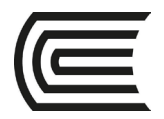

### **Primera unidad**

### **Semana 4 - Sesión 2**

### <span id="page-9-1"></span>**Elementos paramétricos**

<span id="page-9-0"></span>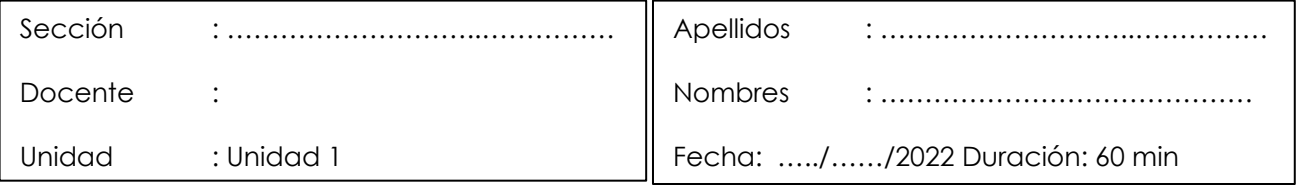

**Instrucciones**: Reflexiona sobre el propósito de la actividad, sigue el procedimiento sugerido.

#### **I. Propósito:**

El estudiante será capaz de crear elementos paramétricos con la ayuda de Revit

#### **II. Descripción de la actividad a realizar**

Con la ayuda de Revit creará elementos paramétricos

#### **III. Procedimientos**

#### **Paso 1: Selecciona la plantilla de familia de Revit adecuada**

Este primer paso para crear Familias paramétricas en Revit es el más importante y sobre todo con una correcta **selección de la plantilla**. Eso sí, no se te olvide **comprobar las unidades** al abrir la plantilla pulsando UN.

*Figura 1. Creación de plantilla familia en Autodesk Revit* 

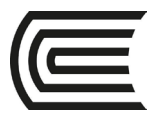

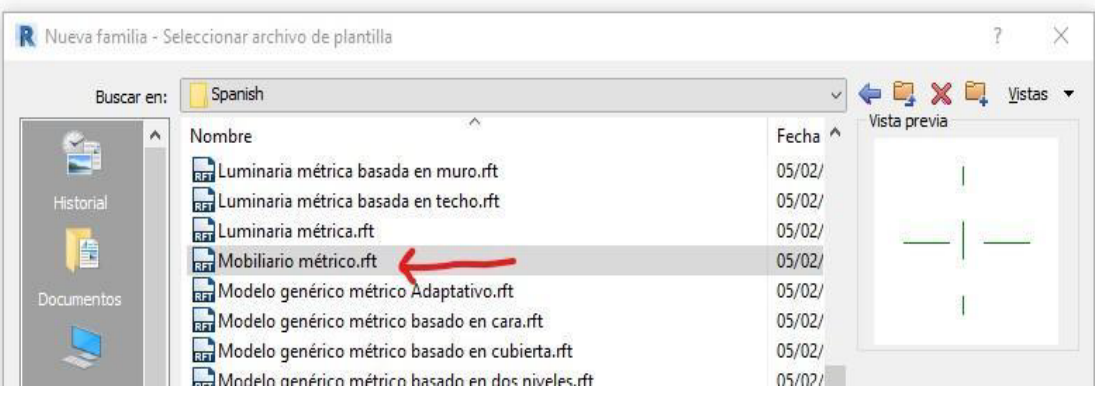

#### **Paso 2: Creación de planos y parametrización (longitud)**

La herramienta de **Planos de Referencia** es uno de los pilares en la construcción correcta y fiable de familias paramétricas en Revit.

#### *Figura 2. Creación de planos y parametrización (longitud) en Autodesk Revit*

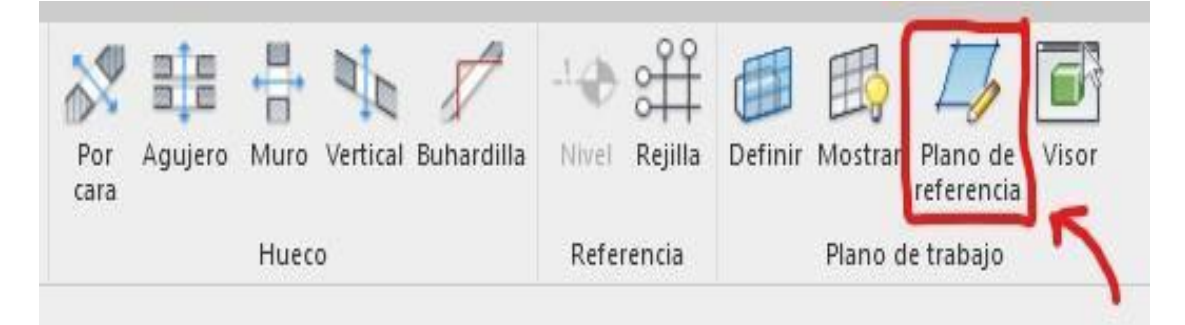

Si no controlas esto es más que seguro que tu familia acabe teniendo los mismos problemas que las que te descargas de Internet a diario.

Con la parametrización de las dimensiones de longitud (alto, ancho y fondo) a partir de los planos de referencia la familia obtendrá esa posibilidad de crear tipos según sus dimensiones.

*Figura 3. Parametrización (longitud) en Autodesk Revit*

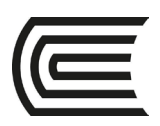

**Gestión Curricular** Asignatura: **Procesos BIM**

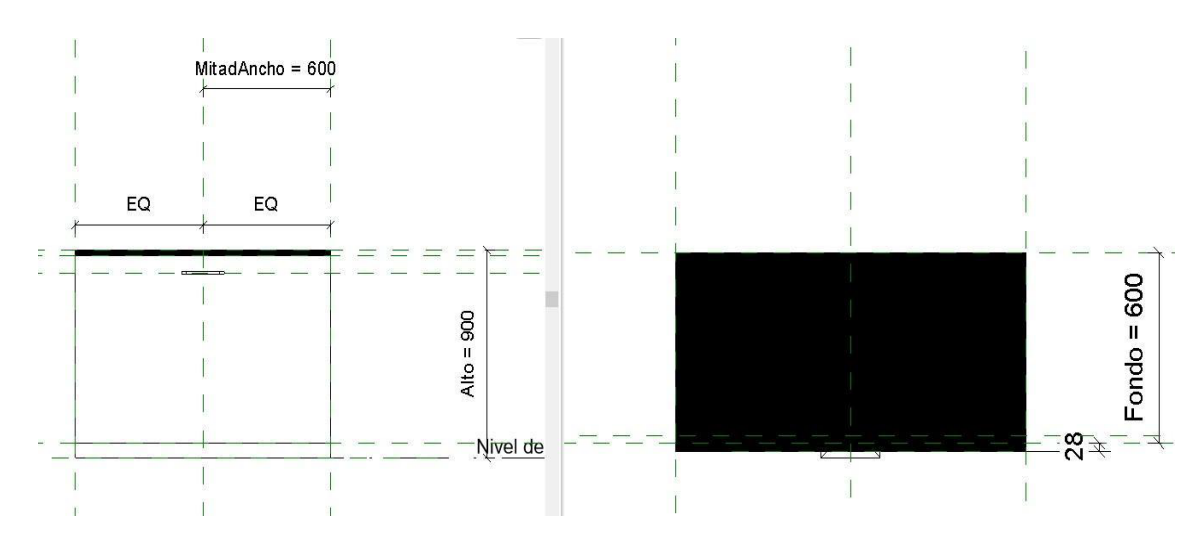

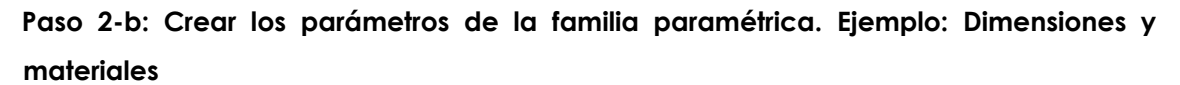

Incluir parámetros de materiales es tan importante como las dimensiones ya que sin ellos las características de acabados es una información perdida para el futuro de tu proyecto.

Tipos de familia × Nombre de tipo: Ancho 1200 <sup>第</sup> AI \*  $\vee$ Parámetros de búsqueda  $\overline{Q}$ Parámetro Valor Fórmula Bloquear Restricciones  $\mathbf{\hat{z}}$ Elevación por defecto  $[0.0]$  $\Box$ Materiales y acabados  $\hat{z}$ MaterialEncimera Default New Material MaterialPuerta <Por categoría> MaterialRodapie <Por categoría> ⊨ Cotas Alto 900.0  $\Box$ Ancho 1200.0 = MitadAncho \* 2 Ö Fondo 600.0  $\overline{\mathbb{P}}$ MitadAncho 600.0 Otros Tirador (por defecto)  $\boxed{\vee}$  $=$ Datos de identidad ● 色色相相 24 計 Gestionar tablas de consulta ¿Cómo se gestionan los tipos de<br>familia? Aceptar Cancelar Aplicar

*Figura 4. Creación de planos y parametrización (longitud) en Autodesk Revit*

#### **Paso 3: Crear parámetros de visibilidad. Instancia vs Tipo**

Te lo dejamos muy claro en la creación de parámetros:

![](_page_12_Picture_1.jpeg)

- **La longitud y los materiales** serán **parámetros de tipo** porque dependen del TIPO de la FAMILIA que hemos creado.
- mientras que en el caso de los elementos geométricos de los tiradores tendrán un **parámetro de visibilidad de Instancia** porque queremos que se pueda elegir si aparecen o no en cada mueble insertado en nuestro proyecto, aunque pertenezcan al mismo tipo. Fíjate que el parámetro viene precedido por *(por defecto)* como forma de saber si es o no de instancia.

![](_page_12_Figure_4.jpeg)

*Figura 5. Creación de parámetros de visibilidad en Autodesk Revit*

De todos modos, si quieres saber más sobre parámetros, échale un vistazo al artículo exclusivo sobre [PARÁMETROS DE REVIT.](https://especialista3d.com/parametros-de-revit/)

#### **Paso 4: Modelado de la geometría de la familia. En este caso del mueble**

En este paso el mueble adquiere su forma geométrica mediante el uso de las herramientas de la barra de herramientas CREAR. En este caso la más sencilla de todas es EXTRUSIÓN.

Tienes entre **5 posibilidades** más una de creación de formas vacías para generar huecos en tus formas sólidas.

*Figura 6. Uso de la barra de herramientas "Crear"*

![](_page_13_Picture_0.jpeg)

#### **Gestión Curricular** Asignatura: **Procesos BIM**

![](_page_13_Picture_2.jpeg)

En este paso de creación de Familias paramétricas en Revit puedes incorporar otras familias creadas por ti como es el caso del tirador. No se te olvide de seguir utilizando planos de referencia para una correcta inserción del tirador y su posición con respecto al resto del mueble.

![](_page_13_Figure_4.jpeg)

![](_page_13_Figure_5.jpeg)

#### **Paso 5: Chequear la familia dentro del modelo**

Este paso es tan importante como beber a diario agua. Si no le haces «pautadillas» a tu familia (estirar, cortar…) no sabrás si luego funcionará correctamente en tu proyecto. Así que a testear a lo bestia.

#### **Paso 6: Generar los tipos de familia según los parámetros necesarios**

Y claro, ahora lo más bonito de todo es que si tu familia está correctamente parametrizada, podrás crear tantos tipos de muebles como tus necesidades lo requieran.

Ya sabes que cuentas con una infinidad de posibilidades gracias a los parámetros de longitud, los parámetros de material y la opción de mostrar o no el tirador de manera individual dentro de tu proyecto.

![](_page_14_Picture_0.jpeg)

![](_page_14_Figure_2.jpeg)

![](_page_14_Figure_3.jpeg)

Resultado final: ya empiezas a tener esa soltura en la creación de Familias paramétricas en Revit. Una **familia bien parametrizada al 100 x 100** es un indicativo de **ahorro de tiempo** y de un **resultado óptimo** y de **éxito.** 

#### **Paso 7**

Sube tus resultados al Drive y al Miro de la clase.

![](_page_15_Picture_0.jpeg)

<span id="page-15-0"></span>![](_page_15_Picture_130.jpeg)

# **Semana 5 - Sesión 2**

### **Proceso de planificación: Plan de ejecución**

<span id="page-15-1"></span>![](_page_15_Picture_131.jpeg)

**Instrucciones**: Reflexiona sobre el propósito de la actividad, sigue el procedimiento sugerido.

#### **I. Propósito:**

El estudiante será capaz de elaborar un plan de ejecución BIM.

#### **II. Descripción de la actividad a realizar**

Elaborar un plan de ejecución BIM.

#### **III. Procedimientos**

#### **Paso 1**

Descarga los recursos mostrados en clase de este enlace: [Proceso de planificación: Plan de ejecución](about:blank)

#### **Paso 2**

Siguiendo el ejemplo mostrado en clase y dejado en el Excel compartido, comenzar a realizar un plan de ejecución BIM.

#### **Paso 3**

![](_page_16_Picture_0.jpeg)

### **Semana 6 - Sesión 2**

### **Diseño de proceso de ejecución**

<span id="page-16-1"></span><span id="page-16-0"></span>![](_page_16_Picture_123.jpeg)

Ι

**Instrucciones**: Reflexiona sobre el propósito de la actividad, sigue el procedimiento sugerido.

#### **I. Propósito**

El estudiante será capaz de diseñar el proceso de ejecución BIM.

#### **II. Descripción de la actividad a realizar**

Modelado de elementos estructurales / aberturas

#### **III. Procedimientos**

#### **Paso 1**

Descarga los recursos mostrados en el siguiente enlace: [Recursos: diseño de proceso de ejecución](about:blank)

#### **Paso 2**

Siguiendo el ejemplo mostrado en clase y dejado en VISIO, armar un plan de PROCESO Y EJECUCIÓN BIM.

#### **Paso 3**

![](_page_17_Picture_0.jpeg)

### **Semana 7 - Sesión 2**

### **Desarrollo del intercambio de información**

<span id="page-17-1"></span><span id="page-17-0"></span>![](_page_17_Picture_125.jpeg)

٦

**Instrucciones**: Reflexiona sobre el propósito de la actividad, sigue el procedimiento sugerido.

#### **I. Propósito:**

El estudiante será capaz de realizar un plan de desarrollo e intercambio de información.

#### **II. Descripción de la actividad a realizar**

Realizar un plan de desarrollo e intercambio de información.

#### **III. Procedimientos**

**Paso 1**

Descarga los recursos mostrados en clase del siguiente enlace:

[Recursos: desarrollo del intercambio de información](about:blank)

#### **Paso 2**

Siguiendo el ejemplo mostrado en clase y dejado en Excel, armar un plan de intercambio de información.

#### **Paso 3**

![](_page_18_Picture_0.jpeg)

### **Semana 8 - Sesión 2**

### <span id="page-18-0"></span>**Implementación del proceso de planificación BIM**

<span id="page-18-1"></span>![](_page_18_Picture_165.jpeg)

**Instrucciones**: Reflexiona sobre el propósito de la actividad, sigue el procedimiento sugerido.

#### **I. Propósito:**

El estudiante será capaz de implementar el proceso de planificación BIM dentro de su proyecto.

#### **II. Descripción de la actividad a realizar**

Diseña de forma práctica las tareas a tener en cuenta para implementar el proceso de planificación BIM dentro de su proyecto.

#### **III. Procedimientos**

#### **Paso 1. Diseño del Proceso de Ejecución del Proyecto BIM**

- 1. Revisar las metas y usos BIM originales
- 2. Revisar el mapa de proceso general BIM de alto nivel
- 3. Revisar los flujos de trabajo más detallados para las diversas partes involucradas e identificar áreas de solape o brechas entre las distintas tareas del modelado
- 4. Revisar el proceso para manejar oportunidades y responsabilidades
- 5. Identificar los principales intercambios de información dentro del proceso
- 6. Identificar las partes responsables para la coordinación de cada intercambio de información, incluyendo el autor y usuario de cada intercambio
- 7. Permitir a los equipos para cada intercambio de información con el fin de coordinar potenciales reuniones provisionales, según se necesiten, para discutir los requerimientos de intercambio de información

![](_page_19_Picture_0.jpeg)

8. Llegar a un acuerdo sobre las tareas de quedan por delante y quién es responsable de cada una

#### **Paso 2. Revisar el plan de ejecución de proyecto BIM final**

- 1. Revisar el bosquejo del plan de ejecución de proyecto BIM
- 2. Desarrollar los sistemas de control de proyecto para asegurarse de que el plan está siendo seguido y que está al día.
- 3. Describir el procedimiento para la adopción formal del plan de ejecución de proyecto BIM y monitorear su progreso
- 4. Acordar qué tareas quedan por delante y quién es el responsable de cada una
- 5. Sube tu entregable al Miro y al drive de la Clase para su calificación.

![](_page_20_Picture_0.jpeg)

<span id="page-20-0"></span>![](_page_20_Picture_127.jpeg)

# **Semana 9 - Sesión 2**

### **Modelado con métodos constructivos**

<span id="page-20-1"></span>![](_page_20_Picture_128.jpeg)

**Instrucciones**: Reflexiona sobre el propósito de la actividad, sigue el procedimiento sugerido.

#### **I. Propósito:**

El estudiante será capaz de realizar modelados con métodos constructivos.

#### **II. Descripción de la actividad a realizar**

Modelar con métodos constructivos.

#### **III. Procedimientos**

#### **Paso 1**

Descarga los recursos mostrados en clase del siguiente enlace:

[Modelamiento con métodos constructivos](https://drive.google.com/drive/folders/1vjRToIphnnJtaSujpBfaG9dxz3DZ5aat?usp=sharing)

#### **Paso 2**

Descarga el archivo Revit y sigue las indicaciones dejadas en clase.

#### **Paso 3**

![](_page_21_Picture_0.jpeg)

## **Semana 10 - Sesión 2**

# <span id="page-21-1"></span><span id="page-21-0"></span>**Partes para la exactitud del modelado y vistas para la comunicación del diseño**

![](_page_21_Picture_129.jpeg)

**Instrucciones**: Reflexiona sobre el propósito de la actividad, sigue el procedimiento sugerido.

#### **I. Propósito:**

El estudiante será capaz de segmentar en parte un proyecto para para la exactitud del modelado y vistas para la comunicación del diseño.

#### **II. Descripción de la actividad a realizar**

Segmentación para la exactitud del modelado y vistas para la comunicación del diseño.

#### **III. Procedimientos**

#### **Paso 1**

Descarga los recursos mostrados en clase del siguiente enlace:

[Partes para la exactitud del modelado y vistas para la comunicación del diseño](https://drive.google.com/drive/folders/1K3UO2Dy-wGuYJxta7g7eHTIR01S3cjqd?usp=sharing)

#### **Paso 2**

Descarga el archivo Revit y sigue las indicaciones dejadas en clase.

#### **Paso 3**

![](_page_22_Picture_0.jpeg)

### **Semana 11 - Sesión 2**

### **Simuladores 4D**

<span id="page-22-1"></span><span id="page-22-0"></span>![](_page_22_Picture_120.jpeg)

**Instrucciones**: Reflexiona sobre el propósito de la actividad, sigue el procedimiento sugerido.

#### **I. Propósito:**

El estudiante será capaz de realizar simulaciones en 4D

#### **II. Descripción de la actividad a realizar**

Crear un simulador 4D

#### **III. Procedimientos**

#### **Paso 1**

Descarga los recursos mostrados en clase del siguiente enlace:

[Recursos de simuladores 4D](https://drive.google.com/drive/folders/1P-_kUaRPDzNlptG-c-bE-gnwCst31PWd?usp=sharing)

#### **Paso 2**

Descarga los archivos Revit y Excel y sigue las indicaciones dadas en clase.

#### **Paso 3**

![](_page_23_Picture_0.jpeg)

### **Semana 12 - Sesión 2**

### **Segmentado de elementos**

<span id="page-23-1"></span><span id="page-23-0"></span>![](_page_23_Picture_122.jpeg)

**Instrucciones**: Reflexiona sobre el propósito de la actividad, sigue el procedimiento sugerido. Ī

#### **I. Propósito**

El estudiante será capaz de realizar segmentado de elementos.

#### **II. Descripción de la actividad a realizar**

Segmentado de elementos.

#### **III. Procedimientos**

#### **Paso 1**

Descarga los recursos mostrados en clase del siguiente enlace:

[Recursos de Segmentados de elementos](https://drive.google.com/drive/folders/1EkCzjCGBji-2Z1dWDnEo1GXNZErJydHI?usp=sharing) 

#### **Paso 2**

Descarga los archivos Revit y Excel y sigue las indicaciones dadas en clase.

#### **Paso 3**

![](_page_24_Picture_0.jpeg)

<span id="page-24-0"></span>![](_page_24_Picture_129.jpeg)

# **Semana 13 - Sesión 2**

### **Asignación de Parámetros y vistas I**

<span id="page-24-1"></span>![](_page_24_Picture_130.jpeg)

**Instrucciones**: Reflexiona sobre el propósito de la actividad, sigue el procedimiento sugerido.

#### **I. Propósito**

El estudiante será capaz de realizar asignación de parámetros y vistas I.

#### **II. Descripción de la actividad a realizar**

Asignación de parámetros y vistas.

#### **III. Procedimientos**

#### **Paso 1**

Descarga los recursos mostrados en clase del siguiente enlace:

[Asignación de Parámetros y vistas](https://drive.google.com/drive/folders/1mFHHP9bnK72oSnZbleqDVsrSV3CdXJdx?usp=sharing) 

#### **Paso 2**

Descarga los archivos Revit y sigue las indicaciones dadas en clase.

#### **Paso 3**

![](_page_25_Picture_0.jpeg)

### **Semana 14 - Sesión 2**

### **Asignación de parámetros y vistas II**

<span id="page-25-1"></span><span id="page-25-0"></span>![](_page_25_Picture_120.jpeg)

**Instrucciones**: Reflexiona sobre el propósito de la actividad, sigue el procedimiento sugerido.

#### **I. Propósito**

El estudiante será capaz de realizar asignación de parámetros y vistas II.

#### **II. Descripción de la actividad a realizar**

Asignación de parámetros y vistas.

#### **III. Procedimientos**

#### **Paso 1**

Descarga los recursos mostrados en clase del siguiente enlace:

#### [Asignación de parámetros y vistas II](about:blank)

#### **Paso 2**

Descarga los archivos Revit y Excel y sigue las indicaciones dadas en clase.

#### **Paso 3**

![](_page_26_Picture_0.jpeg)

## **Semana 15 - Sesión 2**

### **Integración a sistemas de seguimiento I**

<span id="page-26-1"></span><span id="page-26-0"></span>![](_page_26_Picture_121.jpeg)

**Instrucciones**: Reflexiona sobre el propósito de la actividad, sigue el procedimiento sugerido.

#### **I. Propósito:**

El estudiante será capaz de utilizar sistemas de seguimiento I.

#### **II. Descripción de la actividad a realizar**

Variantes gráficas

#### **III. Procedimientos**

**Paso 1**

Descarga los recursos mostrados en clase del siguiente enlace:

[Recursos Integración a sistemas de seguimiento I](about:blank)

#### **Paso 2**

Descarga los archivos Revit y Excel y sigue las indicaciones dadas en clase.

#### **Paso 3**

![](_page_27_Picture_0.jpeg)

### **Semana 16 - Sesión 2**

# **Integración a sistemas de seguimiento II**

<span id="page-27-1"></span><span id="page-27-0"></span>![](_page_27_Picture_122.jpeg)

**Instrucciones**: Reflexiona sobre el propósito de la actividad, sigue el procedimiento sugerido.

#### **I. Propósito:** El estudiante será capaz de realizar sistemas de seguimiento I.

#### **II. Descripción de la actividad a realizar**

Presentación de proyecto.

#### **III. Procedimientos**

#### **Paso 1**

Descarga los recursos mostrados en clase del siguiente enlace:

[Integración a sistemas de seguimiento II](about:blank)

#### **Paso 2**

Descarga los archivos Revit y Excel y sigue las indicaciones dadas en clase.

#### **Paso 3**

![](_page_28_Picture_0.jpeg)

# **Lista de referencias**

#### <span id="page-28-0"></span>**Básica:**

López, Y. (2017). *Manual imprescindible Revit Architecture*. Madrid, España: Anaya Multimedia.

#### **Complementaria:**

Building SMART Spain. (2022). Guías UBIM (español). Recuperado de [https://www.buildingsmart.es/bim/guías-ubim/](https://www.buildingsmart.es/bim/gu%C3%ADas-ubim/)

Innova Training Center. (2017). *Introducción al Modelado con BIM - Sesión 01*. [Video]. YouTube.<https://youtu.be/s7sr9kh8c38>

Udemy. (2022). *Cómo usar BIM en tus proyectos*. Recuperado de [https://www.udemy.com/course/como-usar-bim-en-tus-proyectos-sin-morir-en-el](https://www.udemy.com/course/como-usar-bim-en-tus-proyectos-sin-morir-en-el-intento/learn/lecture/9975786#overview)[intento/learn/lecture/9975786#overview](https://www.udemy.com/course/como-usar-bim-en-tus-proyectos-sin-morir-en-el-intento/learn/lecture/9975786#overview)